## Zoom-etäyhteyden luonti (IPad) 1

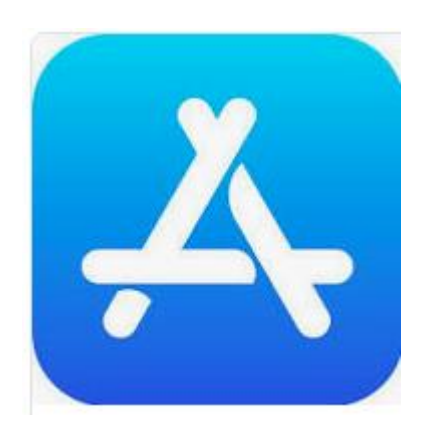

Avaa AppStore

2

Hakukenttä aukeaa alhaalla oikealla olevasta suurennuslasista

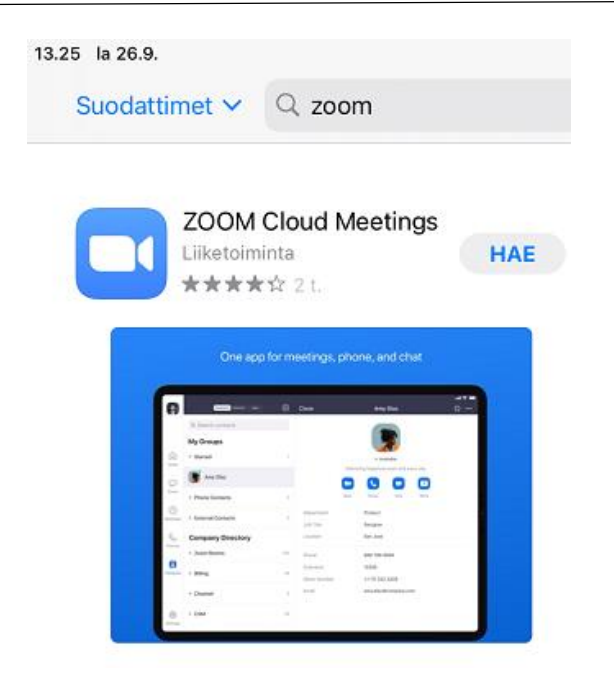

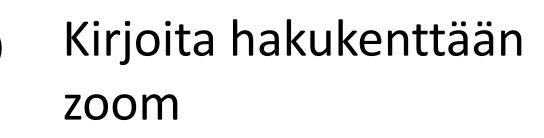

Paina Hae, ja tunnista kuvan niminen sovellus

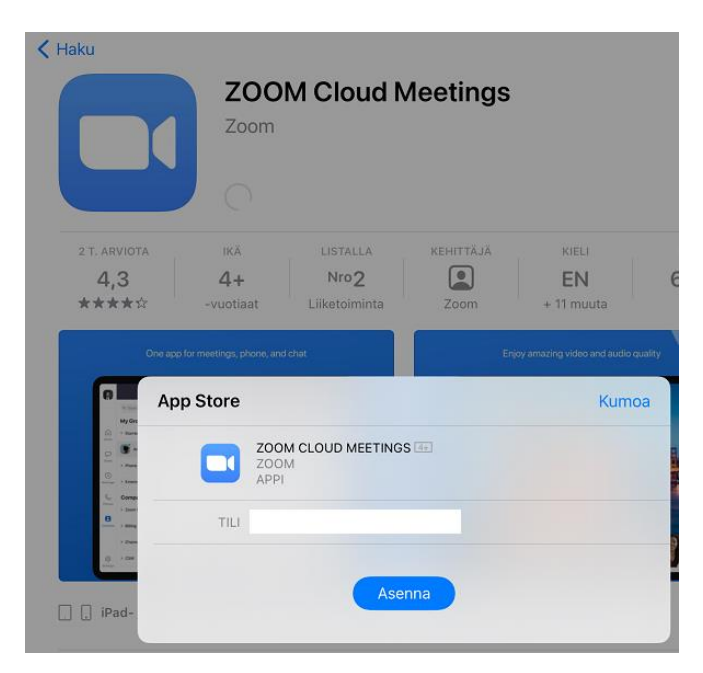

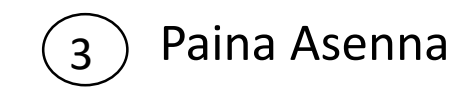

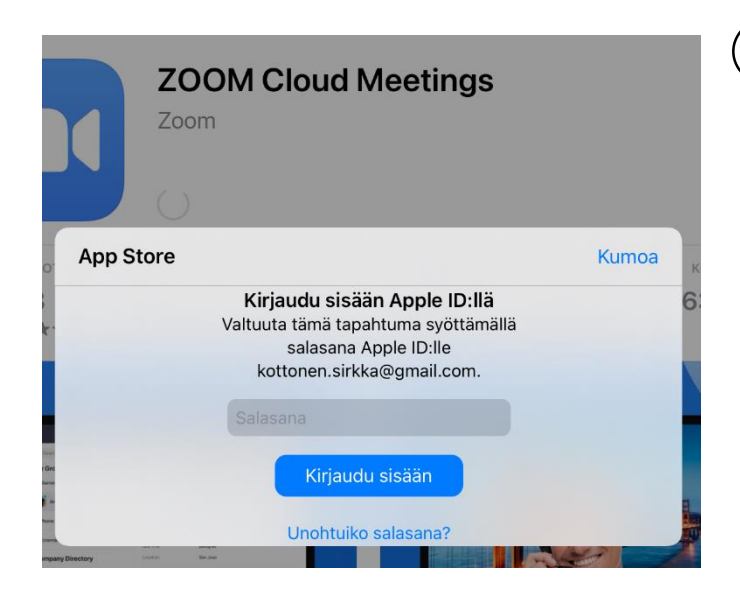

Syötä AppleIDsalasanasi

Kun asennus on valmis, älä paina "Avaa" tästä , vaan palaa IPadin koti-näytölle.

## Yhteyden muodostaminen

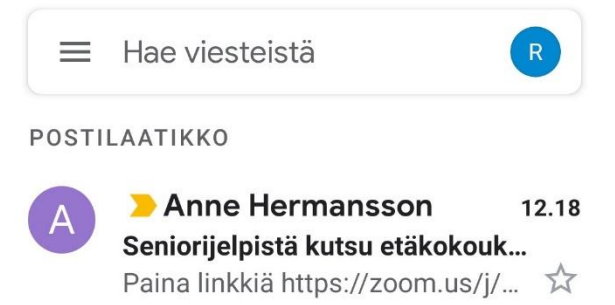

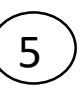

4

Avaa Sähköposti. Etsi uutta viestiä Jelpistä.

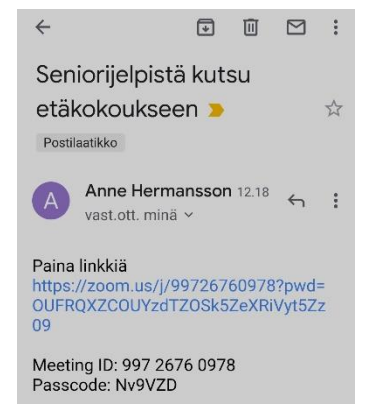

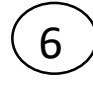

Viestissä on linkki. Paina Linkkiä ja Zoom käynnistyy.

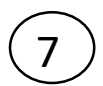

## Zoom-etäyhteyden luonti

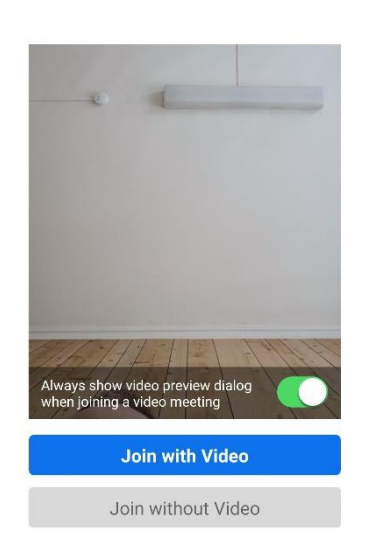

Valitse "Join without Video", koska sitä ei tarvita.

Salli sitä vastoin Audio ja Mikrofoni, jos pyydetään.

Kehotukseen "Enter your name" kirjoita etunimesi.

Kun kuulemme toistemme äänet Zoomin kautta, mahdollinen puhelu tulee sulkea.

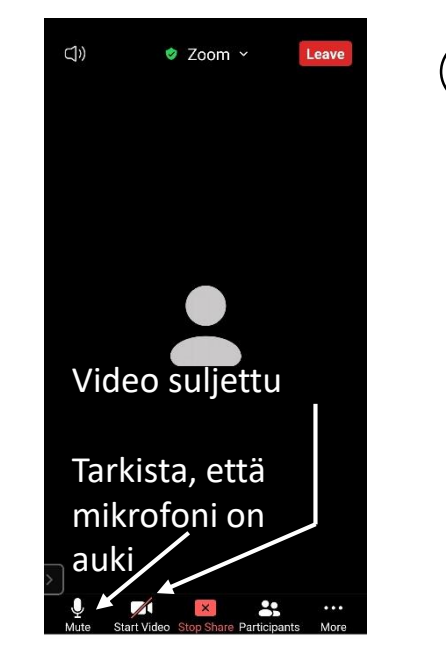

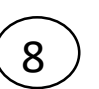

Yhteys on nyt auki. Kun kosketat ruutua, näet vaihtoehdot esim. mikrofonin käytöstä.

Jaa oman laitteesi näyttö kohdasta Share (Jaa)

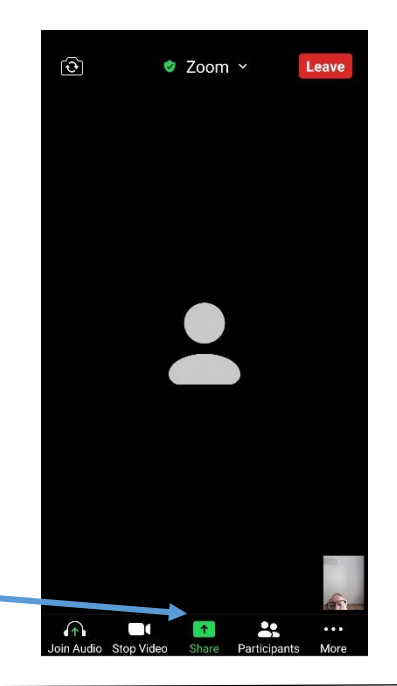

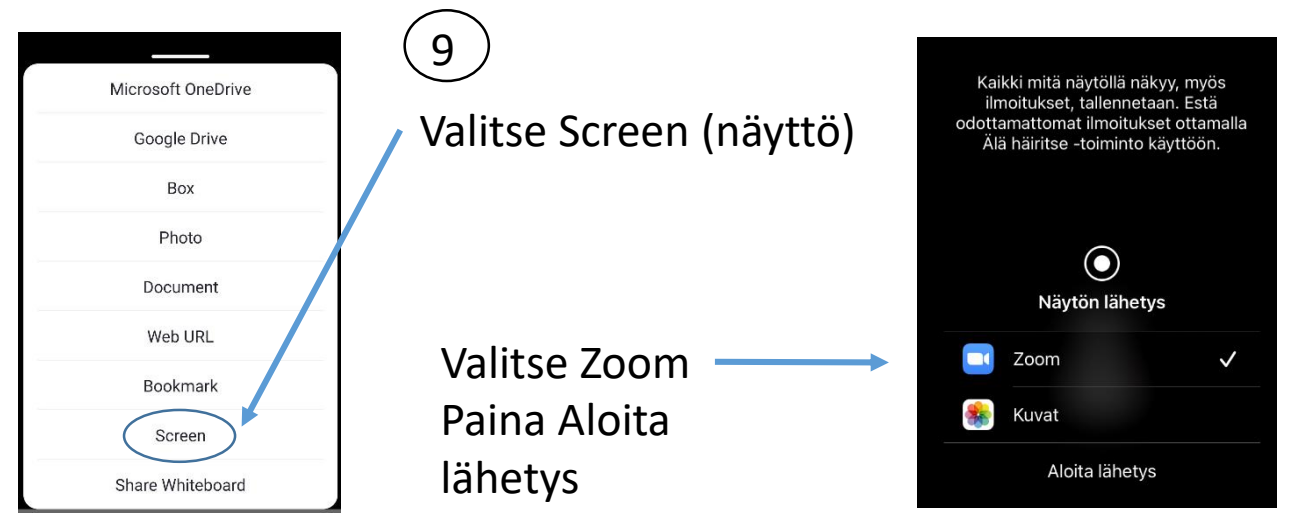